# **Cómo crear un presupuesto individual Boostechgrow**

Este procedimiento es igual que cuando se generan desde una oportunidad solamente que este caso se creará de forma independiente sin estar asociado a una oportunidad de negocios del pipeline

34 Steps

Created by

Boostech Technologies

Creation Date May 24, 2022

Last Updated May 24, 2022

```
STEP 1
```
# **Click en Ventas**

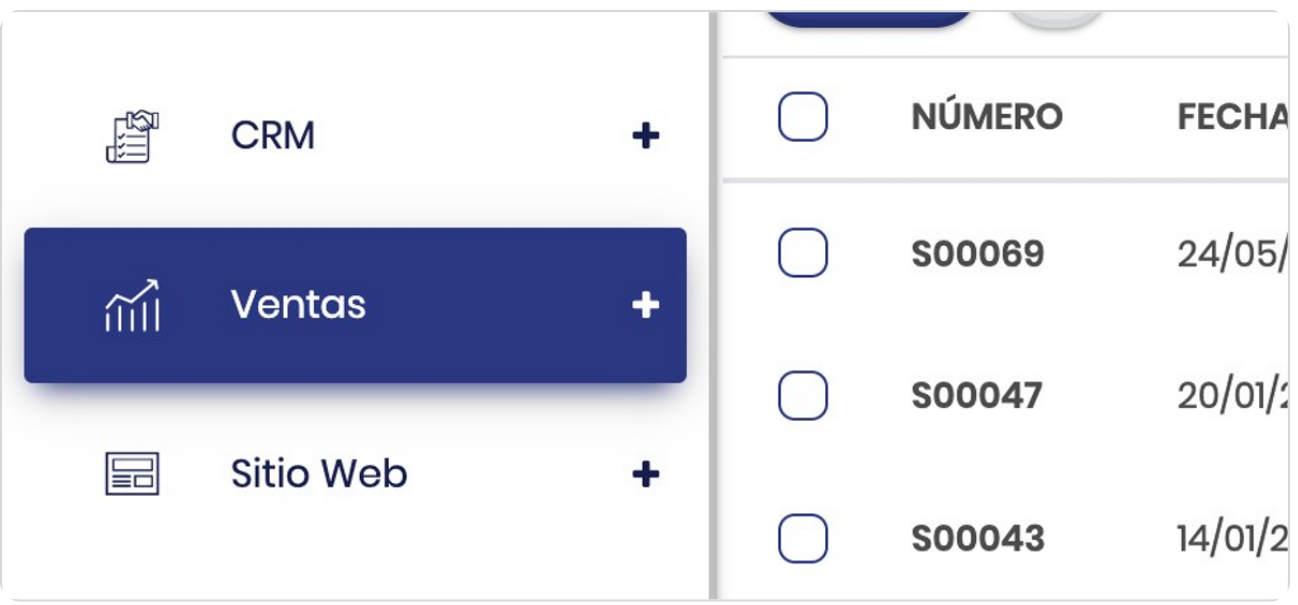

### STEP 2

**BOOSTECH** 

# **Click en Presupuestos**

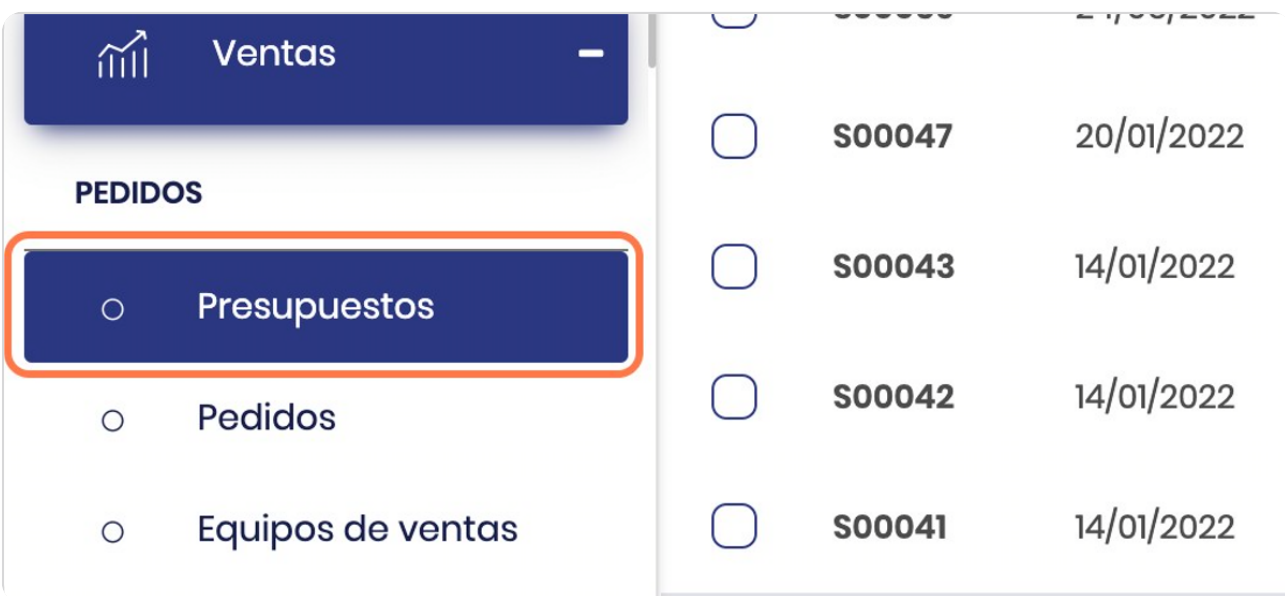

### Elimine el filtro

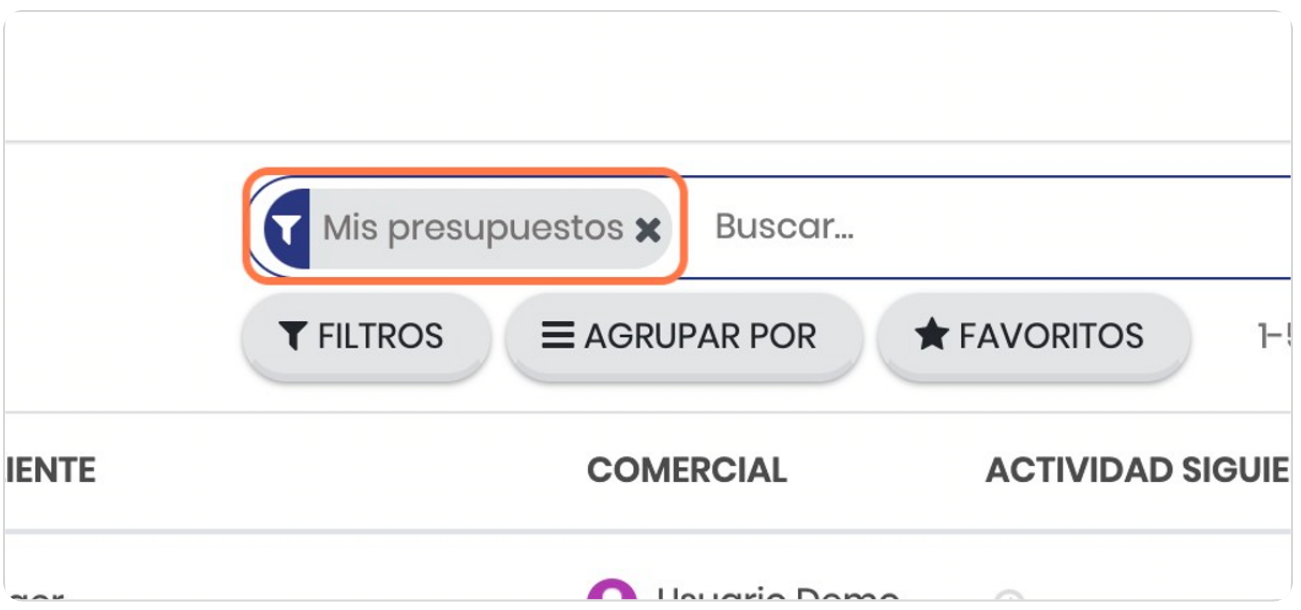

STEP 4

### **Click en CREAR**

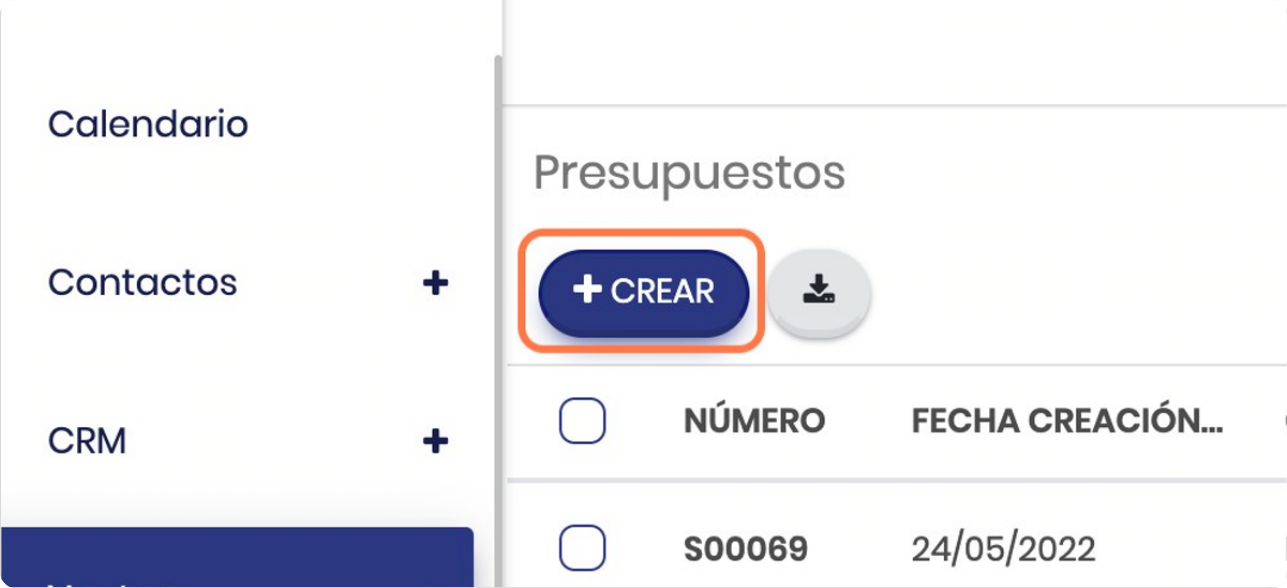

### **Click en ClienteD...**

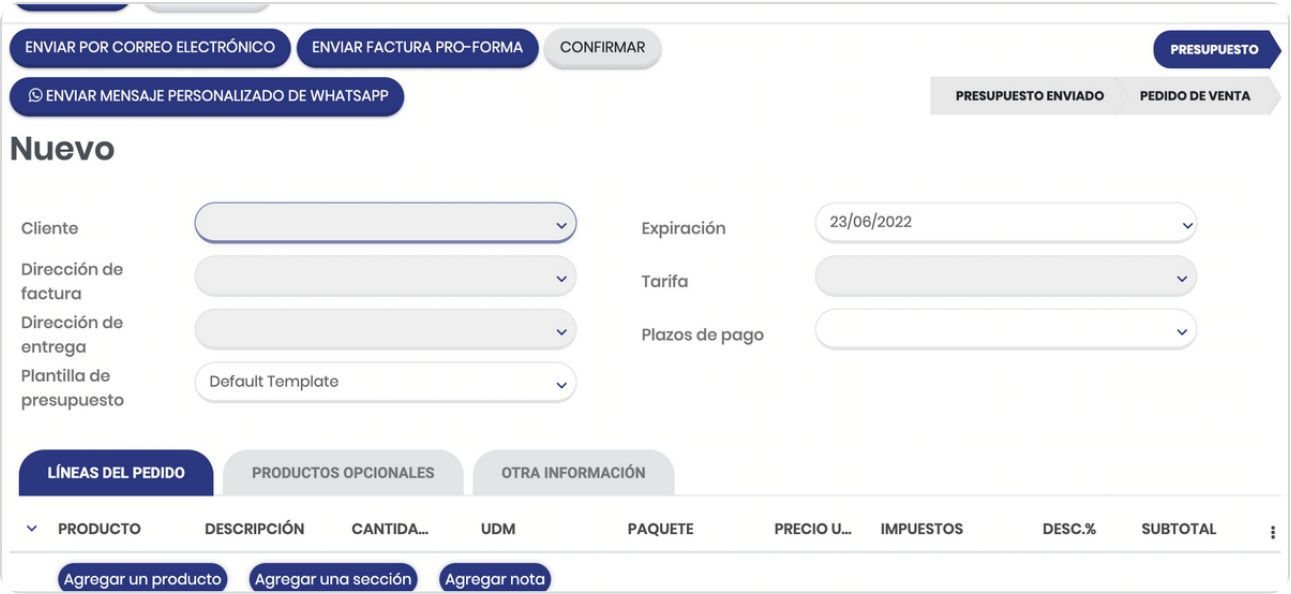

#### STEP 6

### **felecciona el cliente**

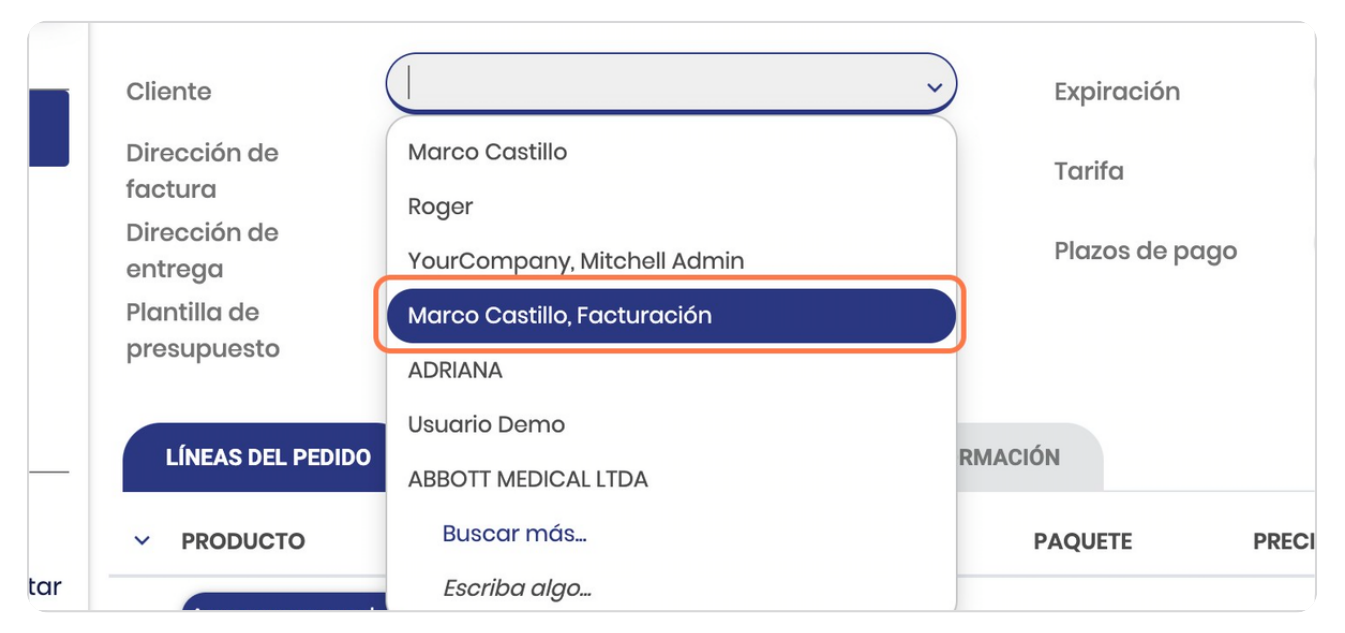

### **Selecciona una fecha de vencimiento**

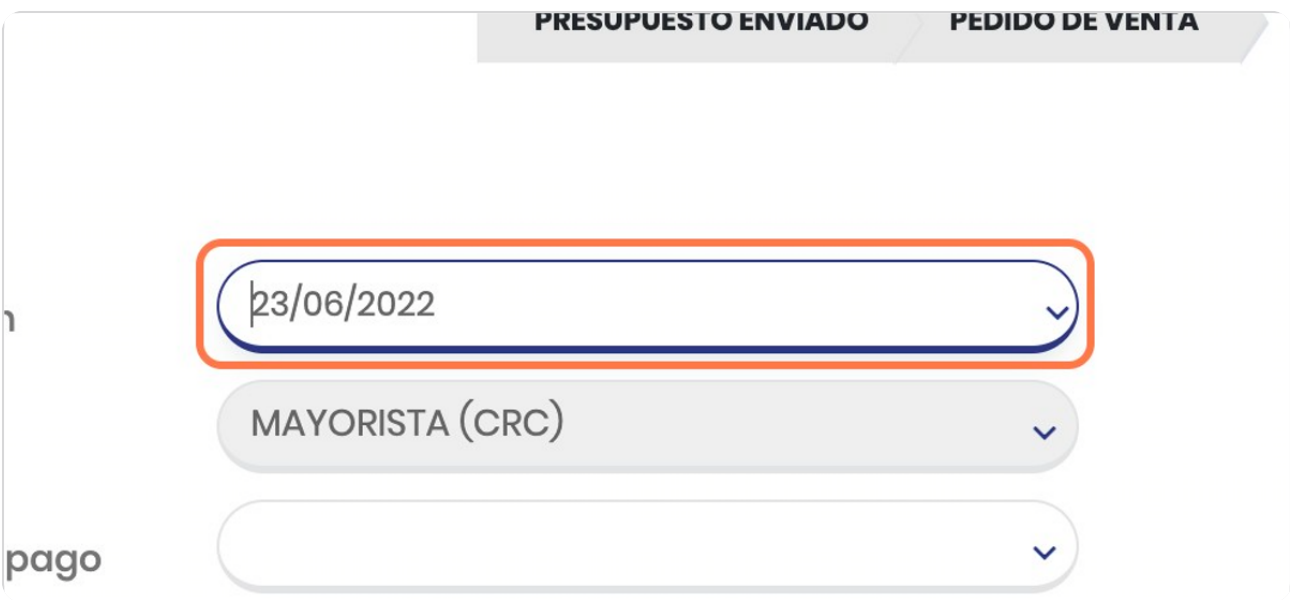

#### STEP 8

### Selecciona la moneda

Estas pueden variar dependiendo del paquete que haya contratado si tiene el módulo contable se configura desde dicho módulo

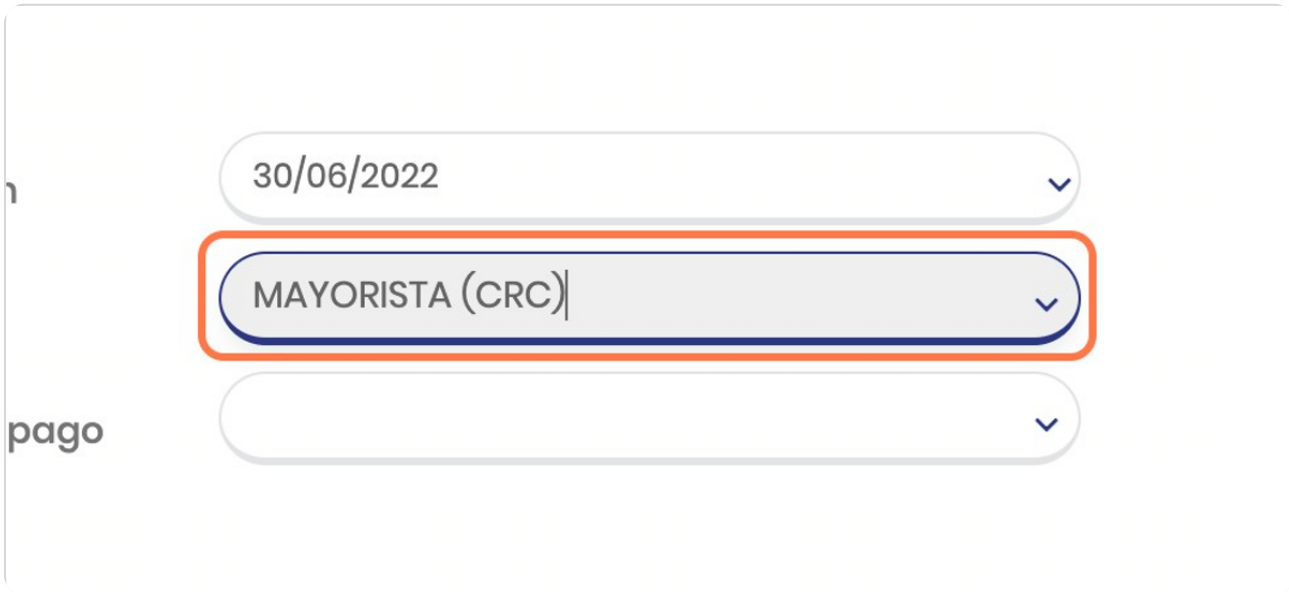

**BOOSTECH** 

# Selecciona la moneda

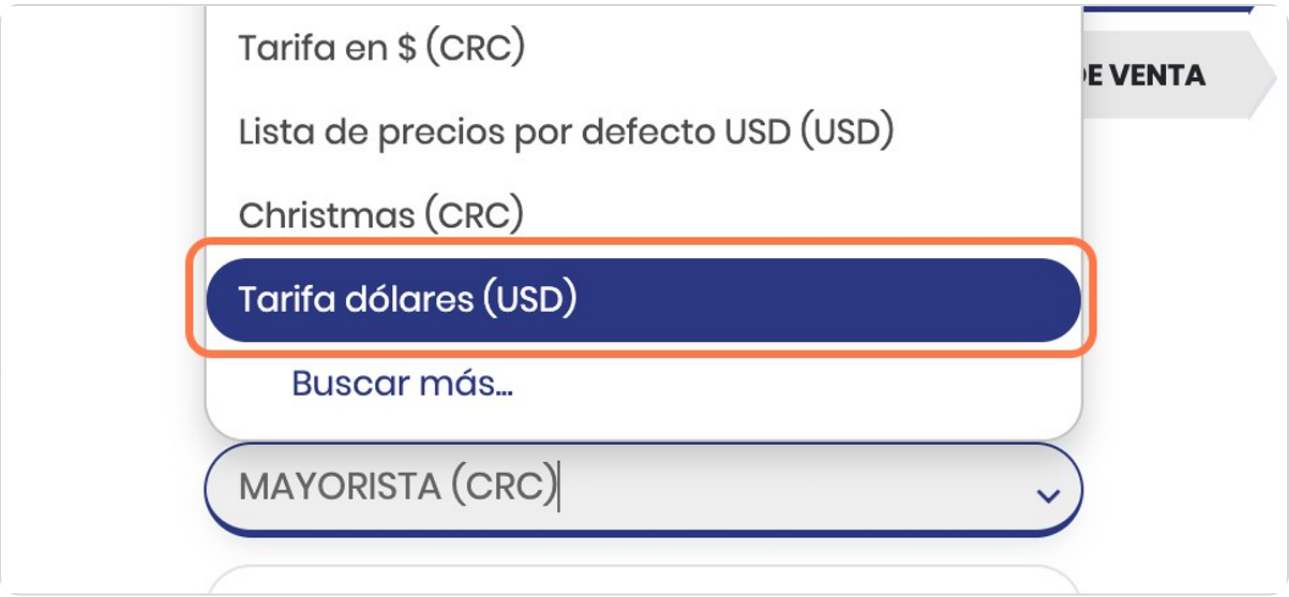

### STEP 10

# Click en Plazos de pago

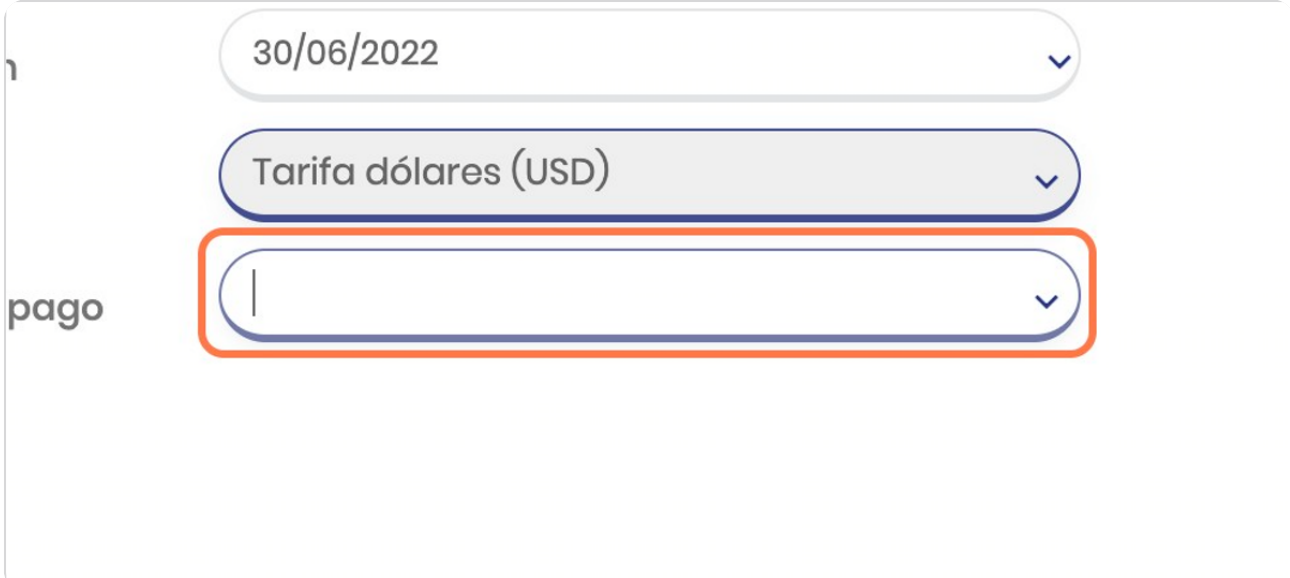

### Selecciona el indicado

Esto se configura en el módulo contable, si su paquete no incluye módulo contable puede determinarlo en configuración

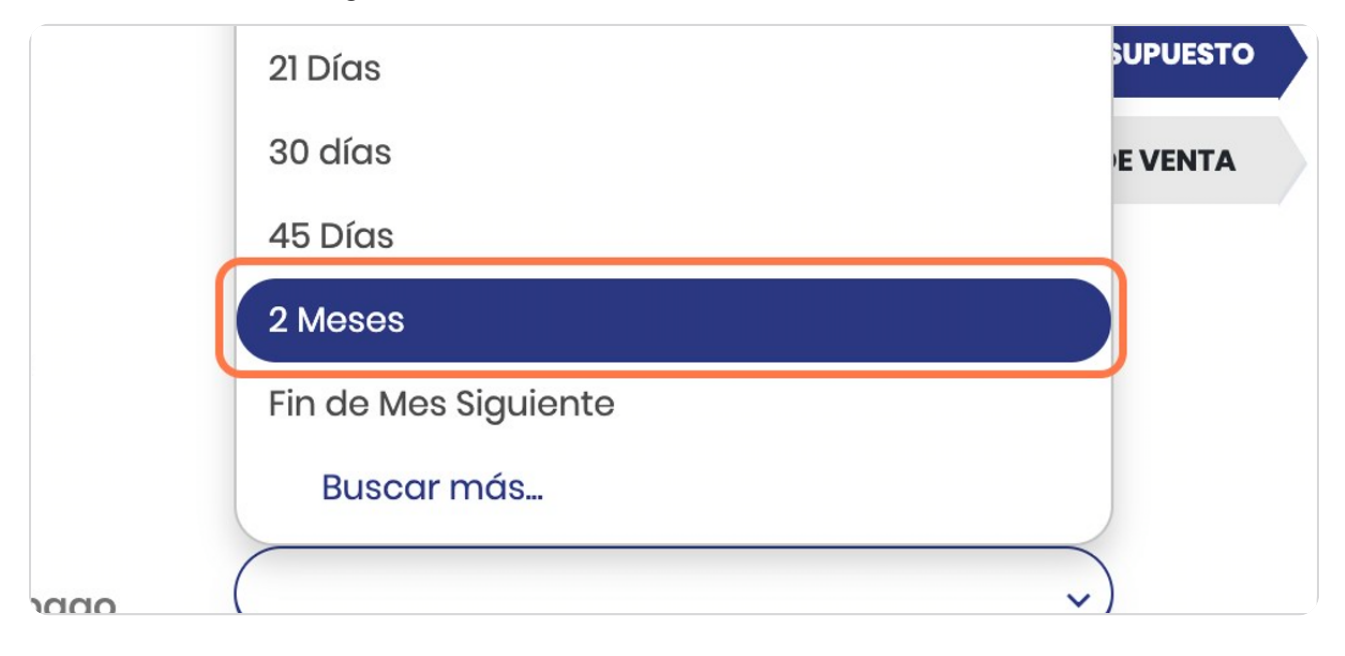

#### STEP<sub>12</sub>

### Click en Agregar un producto

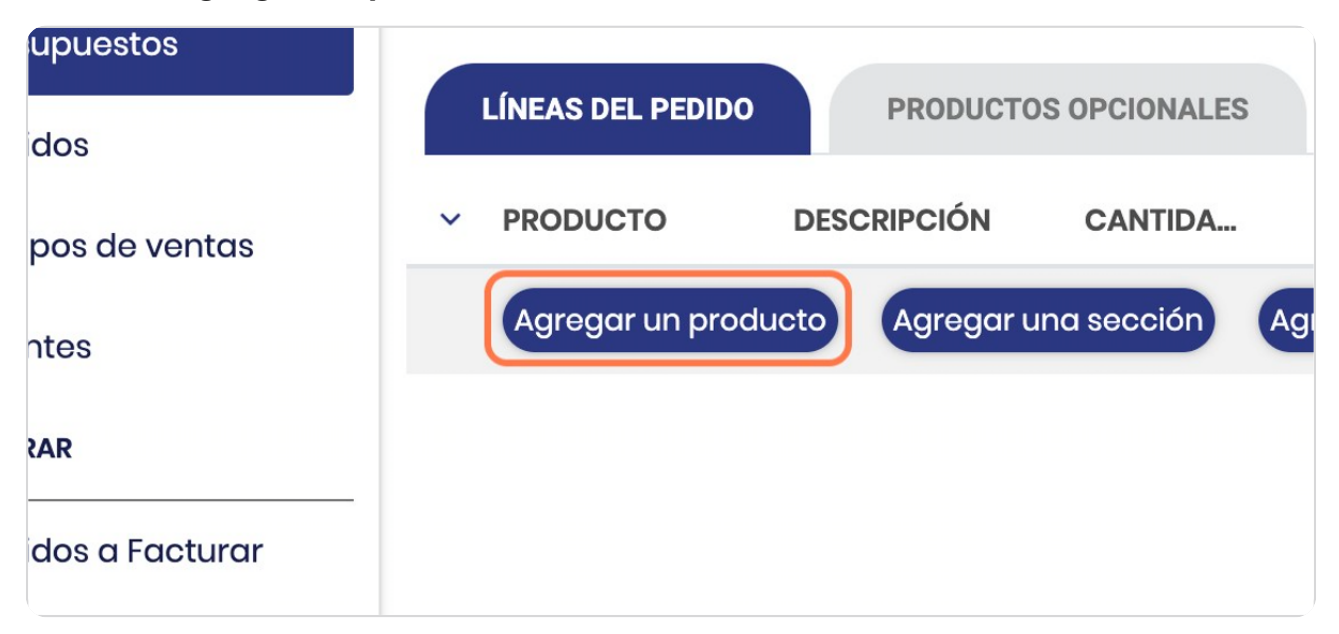

**BOOSTECH** 

# Selecciona el producto

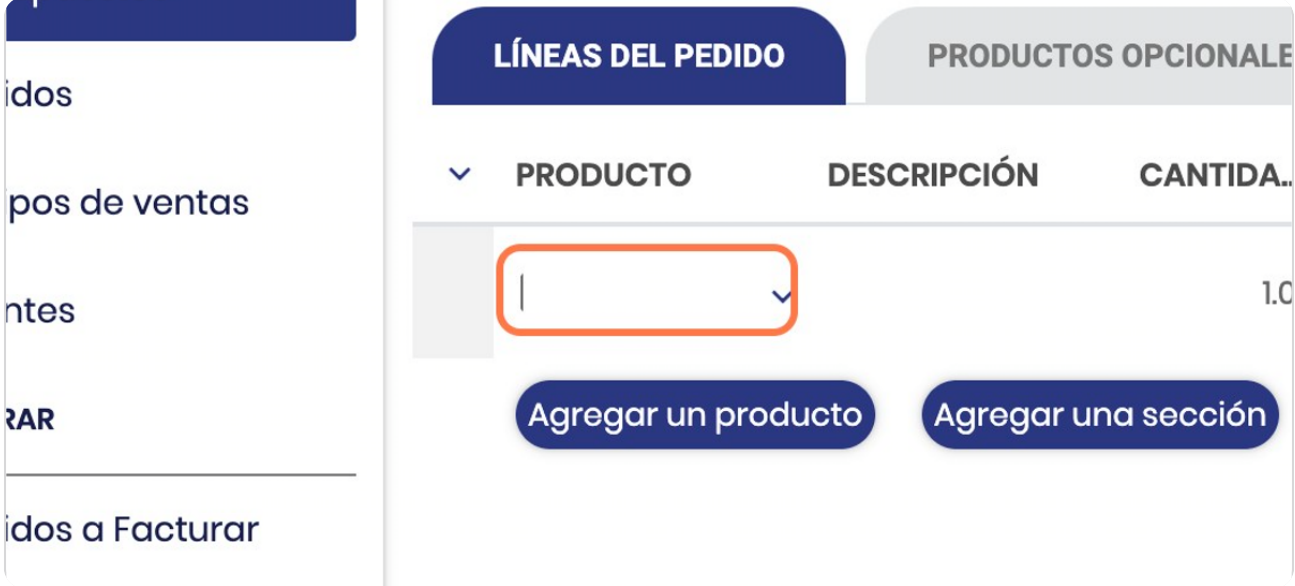

### STEP 14

# Selecciona el producto deseado

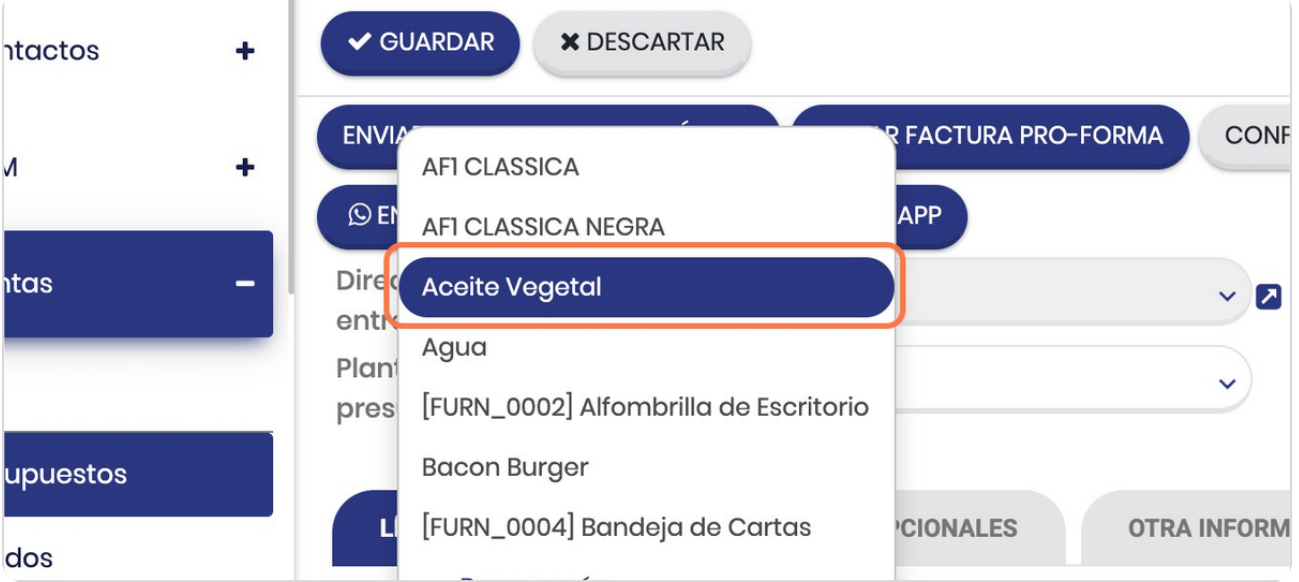

# La descripción puede editarla

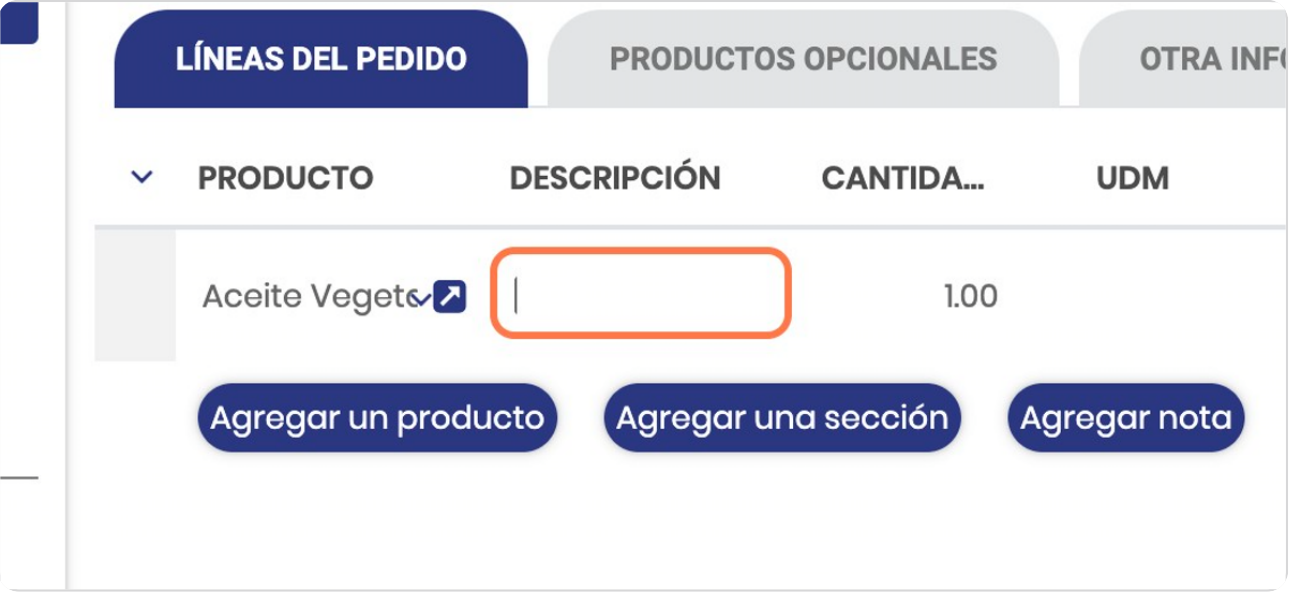

STEP 16

### Indique el precio

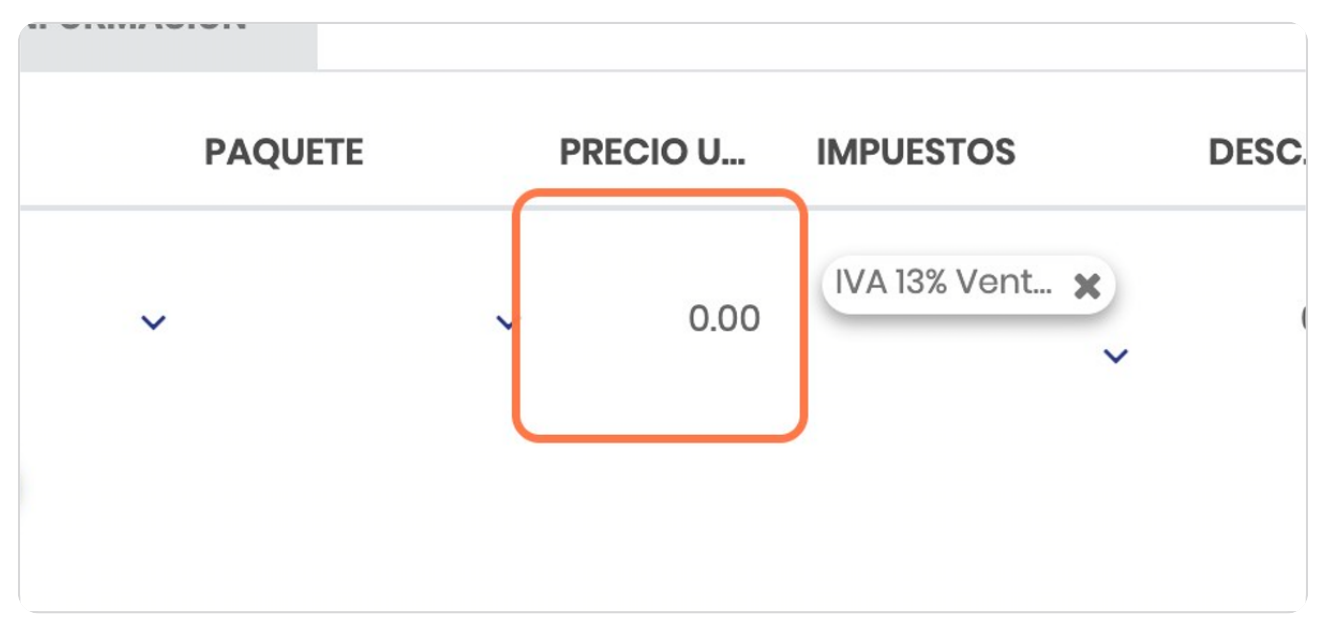

### Puede variar los impuestos o bien aplicar descuento

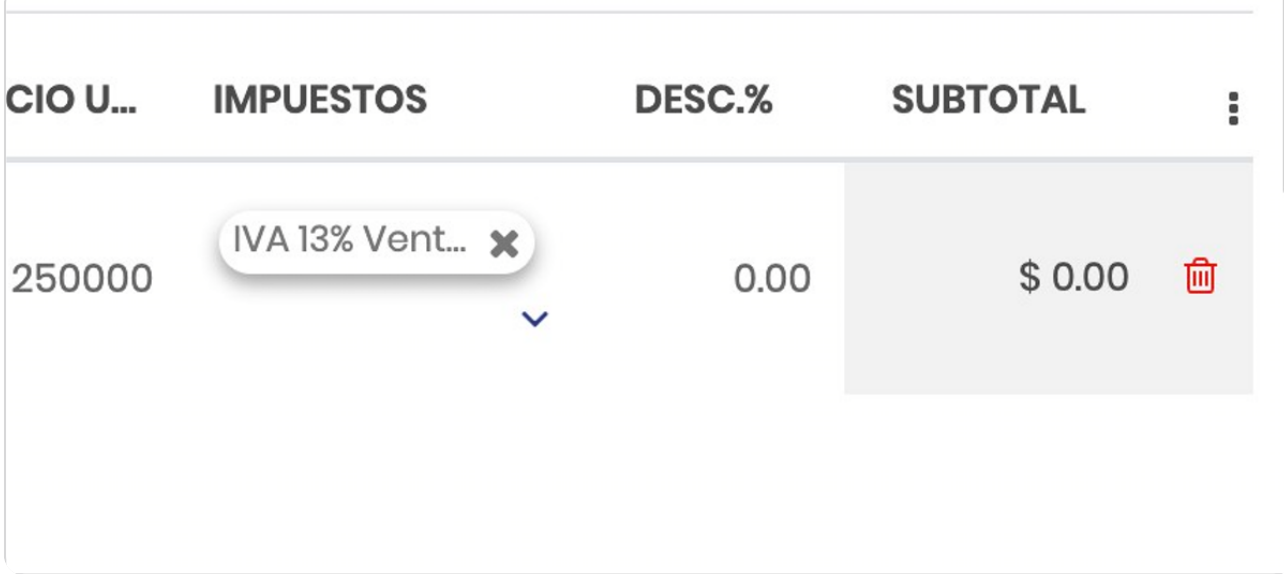

#### STEP 18

# **Vista del detalle con impuestos**

El margen es un dato interno, el cliente no lo va a observar

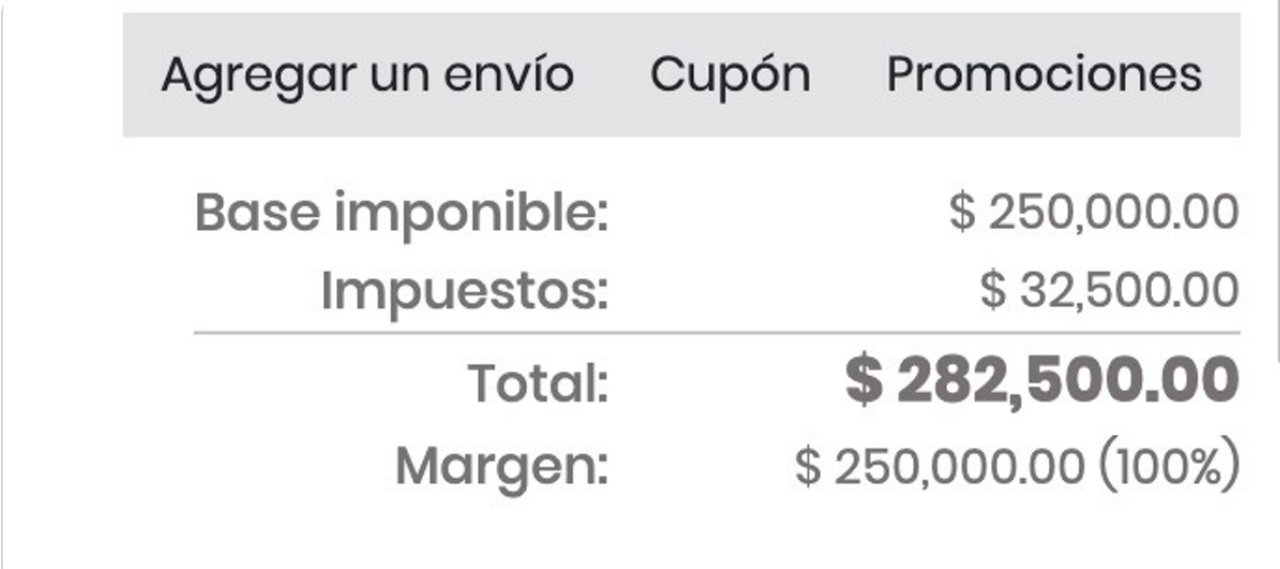

# Espacio para términos y condiciones

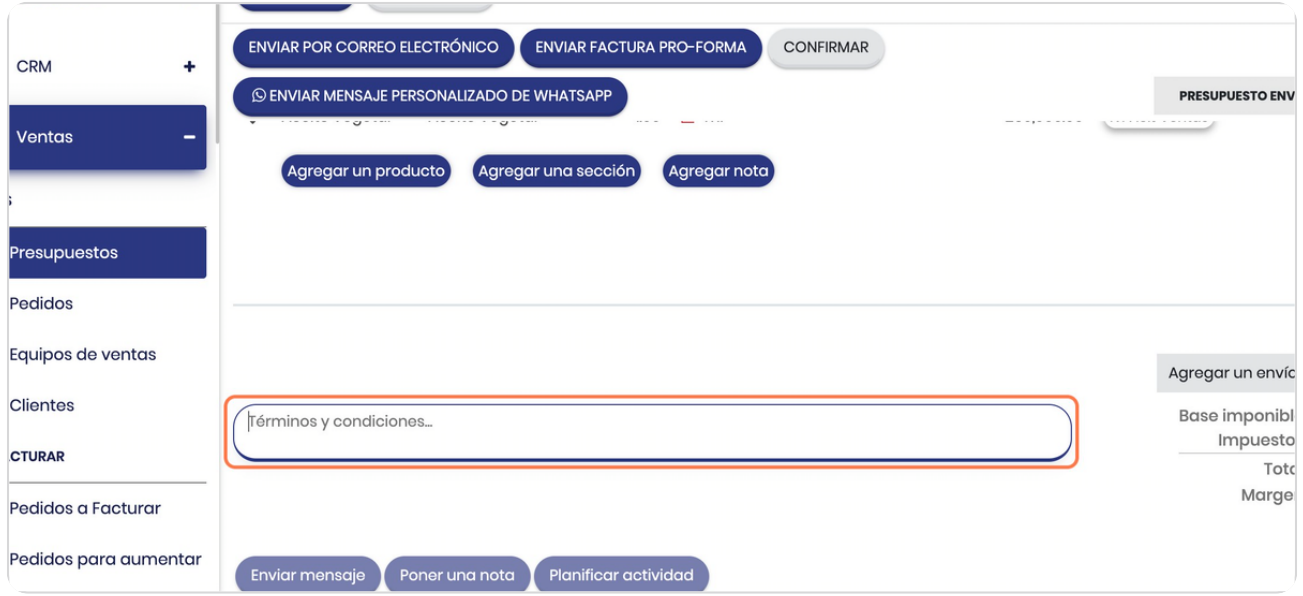

### STEP 20

### Observe las etapas conforme va avanzando

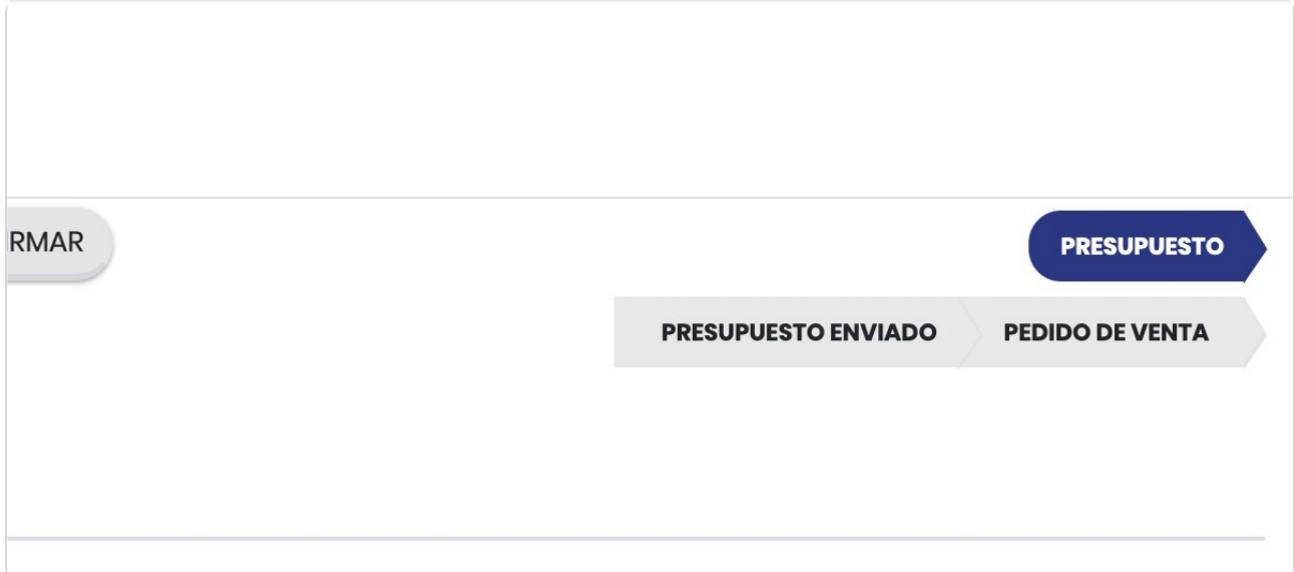

# Click en ENVIAR POR CORREO ELECTRÓNICO

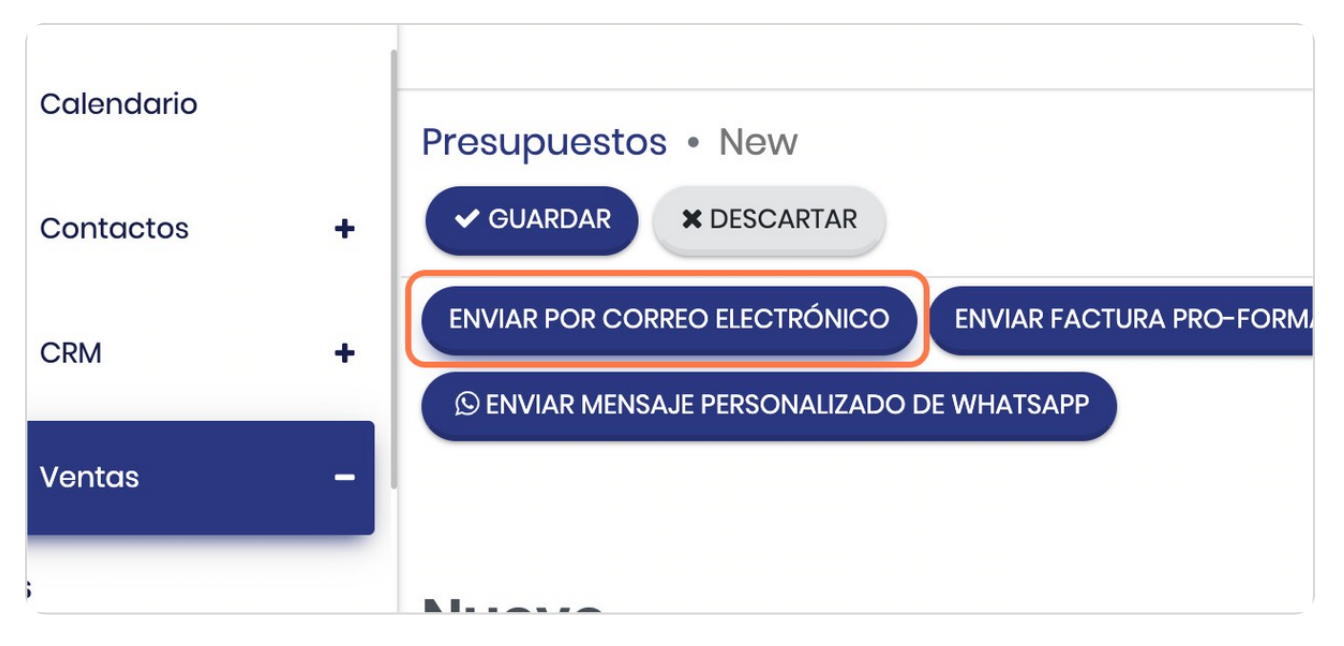

### STEP 22

### Vista del correo que va a generarse

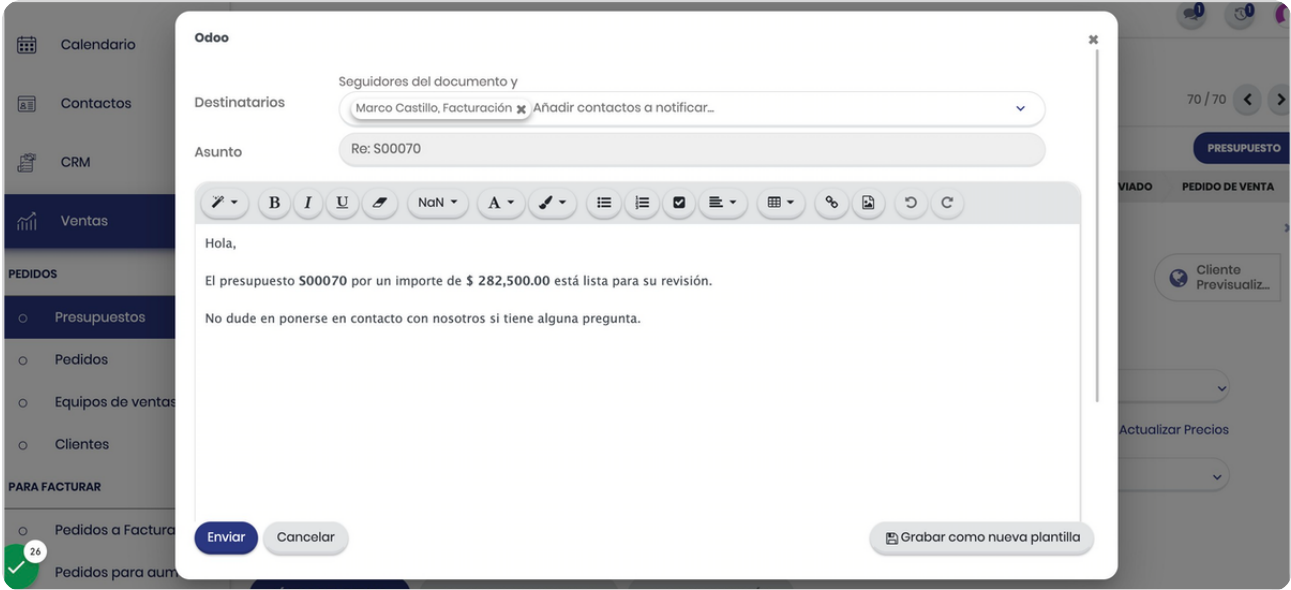

## **Click en Destinatarios**

Para agregar destinatarios de correo

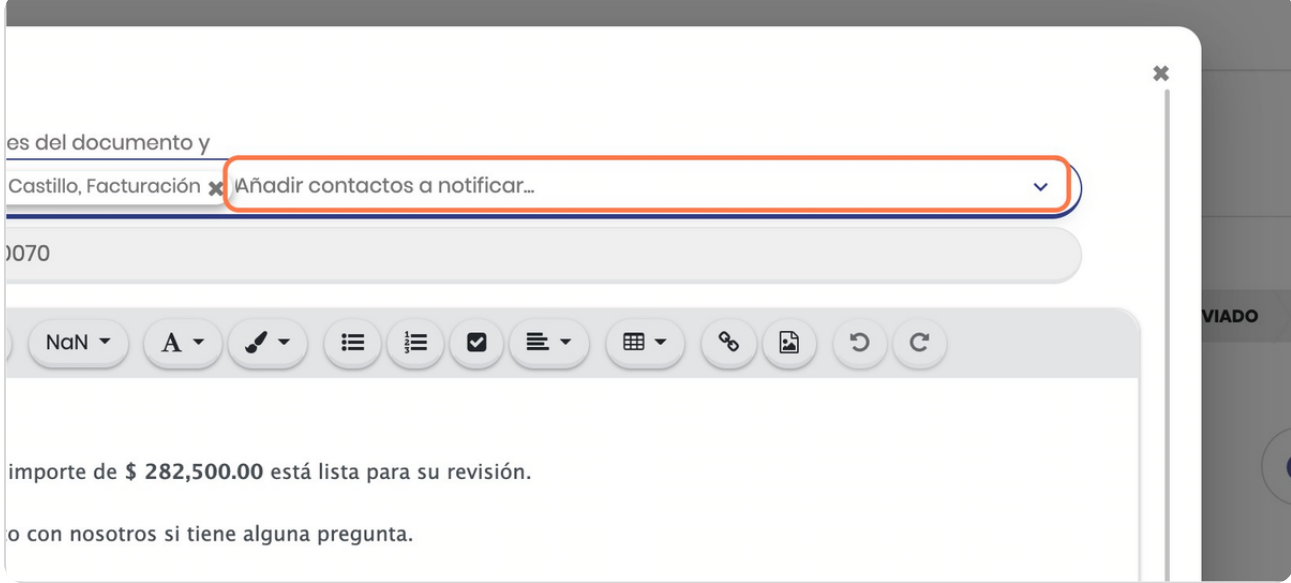

### STEP 24

### Seleccione destinatario

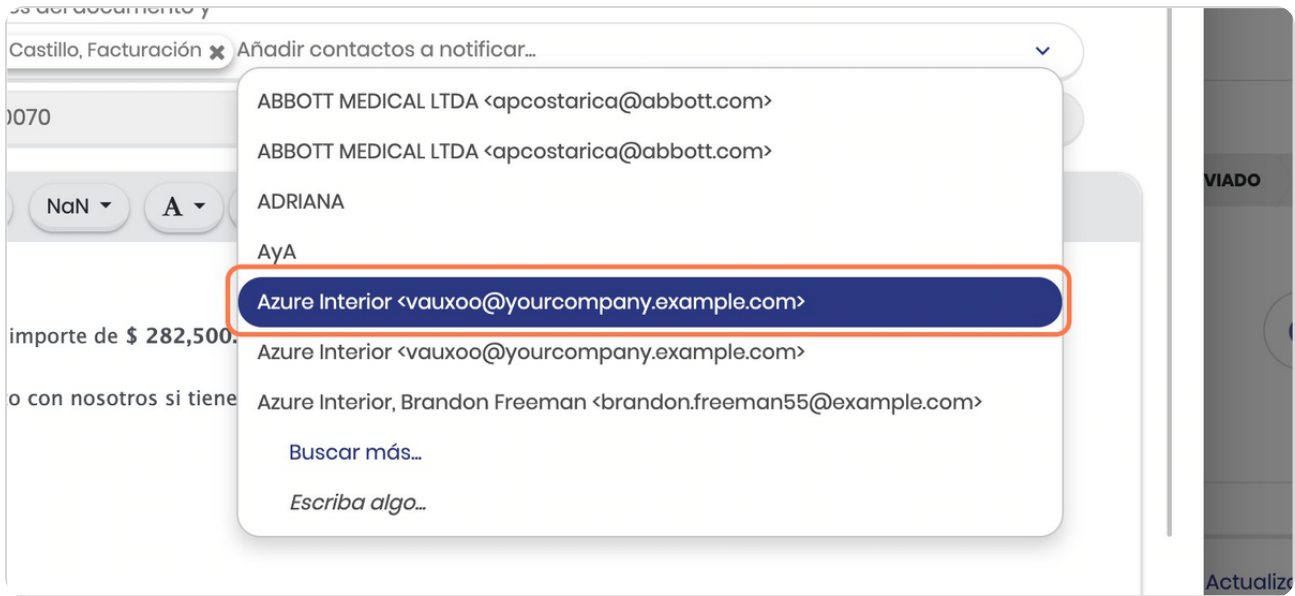

# Abajo verá el archivo en PDF

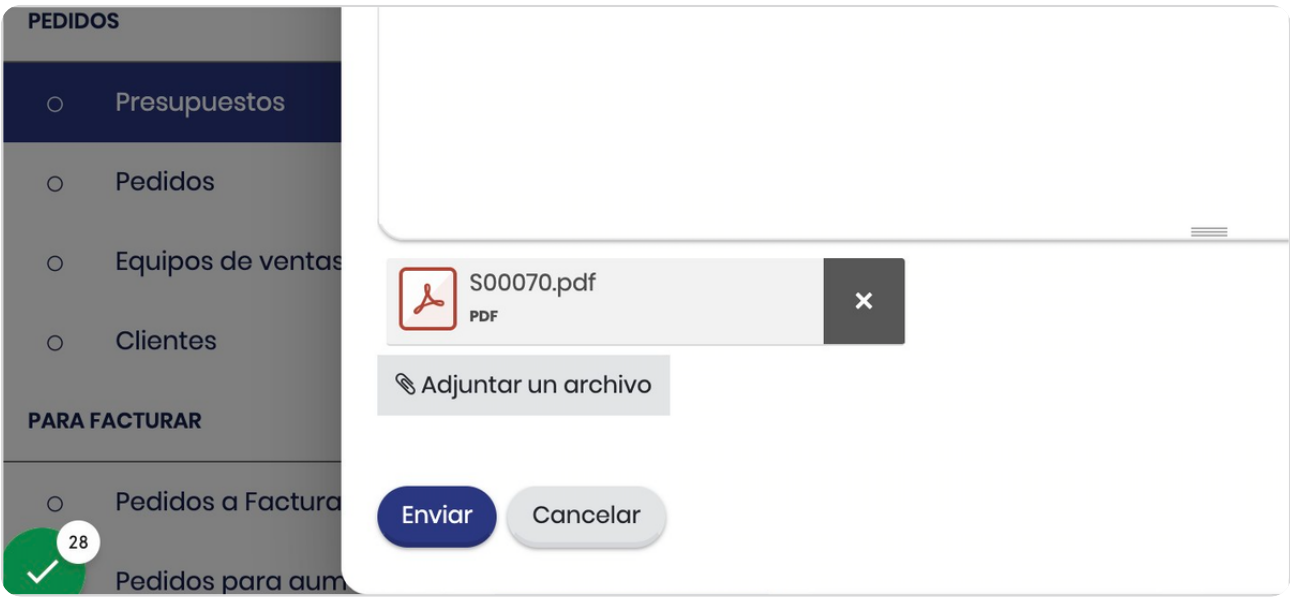

### STEP 26

# Puede seleccionar plantillas o grabar una nueva

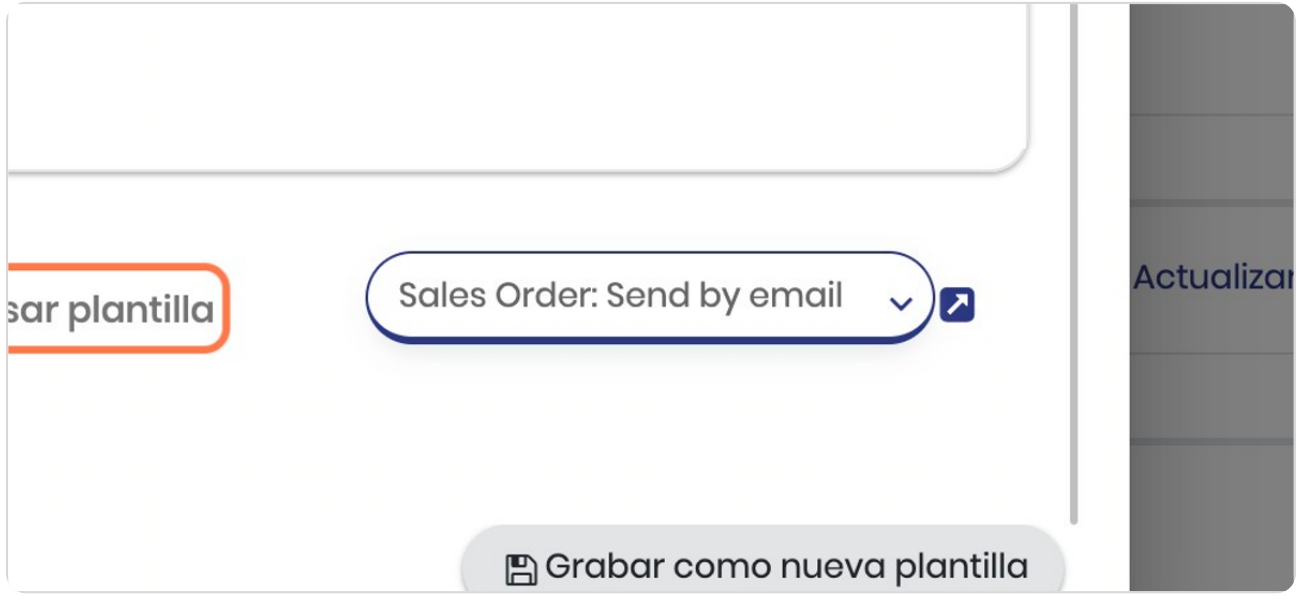

### Vista de los botones de acción

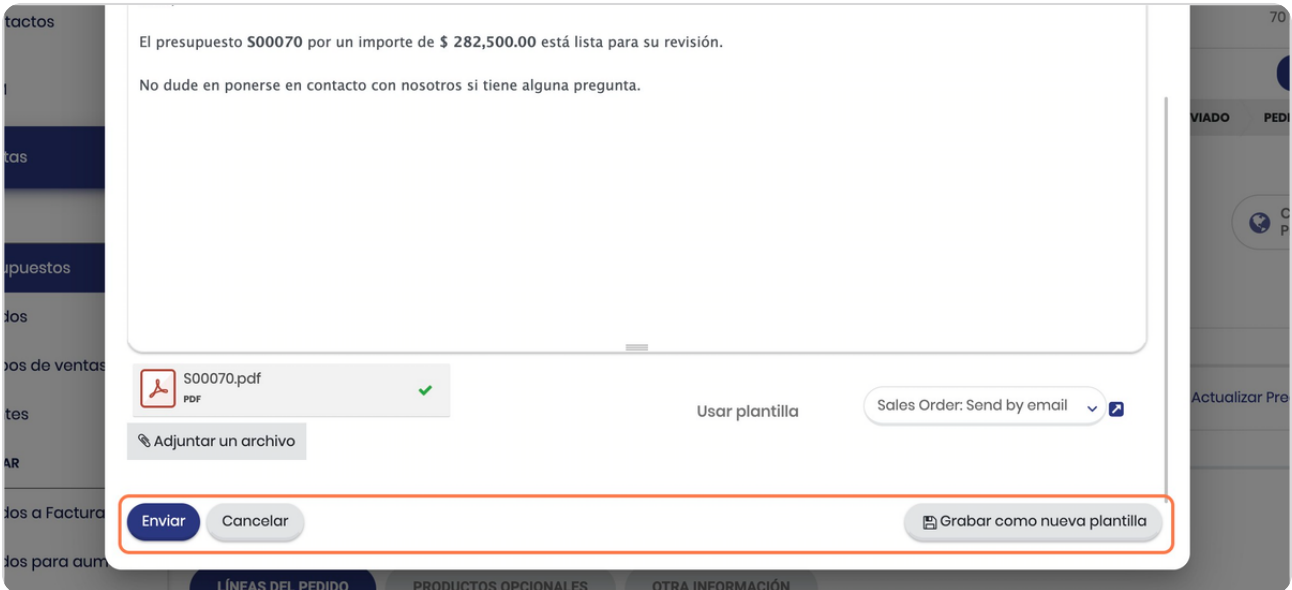

#### STEP 28

### **Click en CONFIRMAR**

Aquí confirma que el presupuesto el cliente lo aprobó y que dicho presupuesto pasa a la etapa siguiente

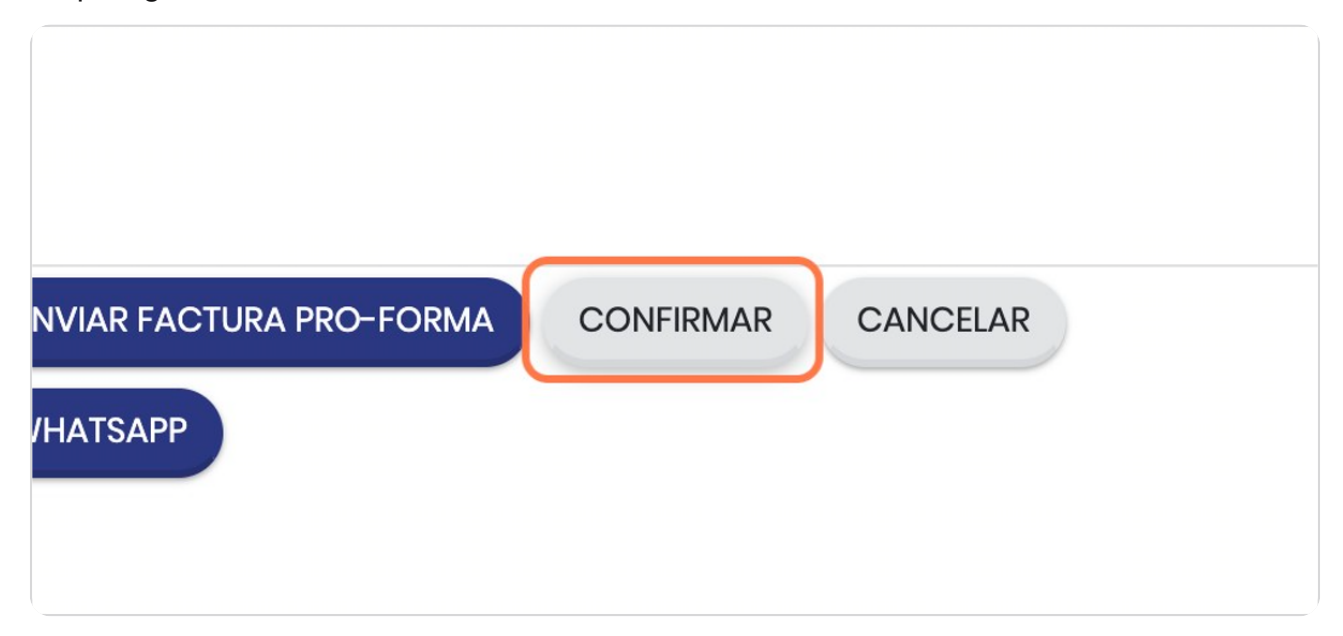

STEP 29

### Observe como cambia la etapa a pedido de venta

Eso significa que posterior a este paso deberá proceder a facturar

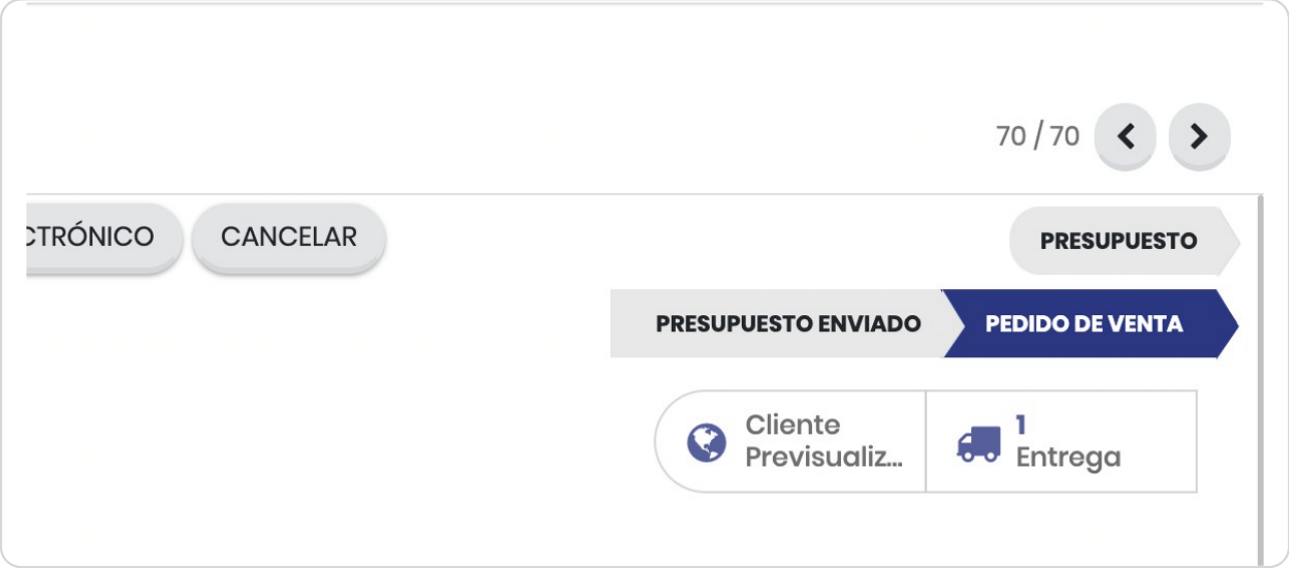

#### STEP 30

### Observe que indica entrega

Cuando se tienen inventario esta casilla está asociada a los productos del inventario y el sistema comprende que debe generar una orden de entrega porque se acaba de confirmar que se cerro la venta de lo que se incluía en el presupuesto

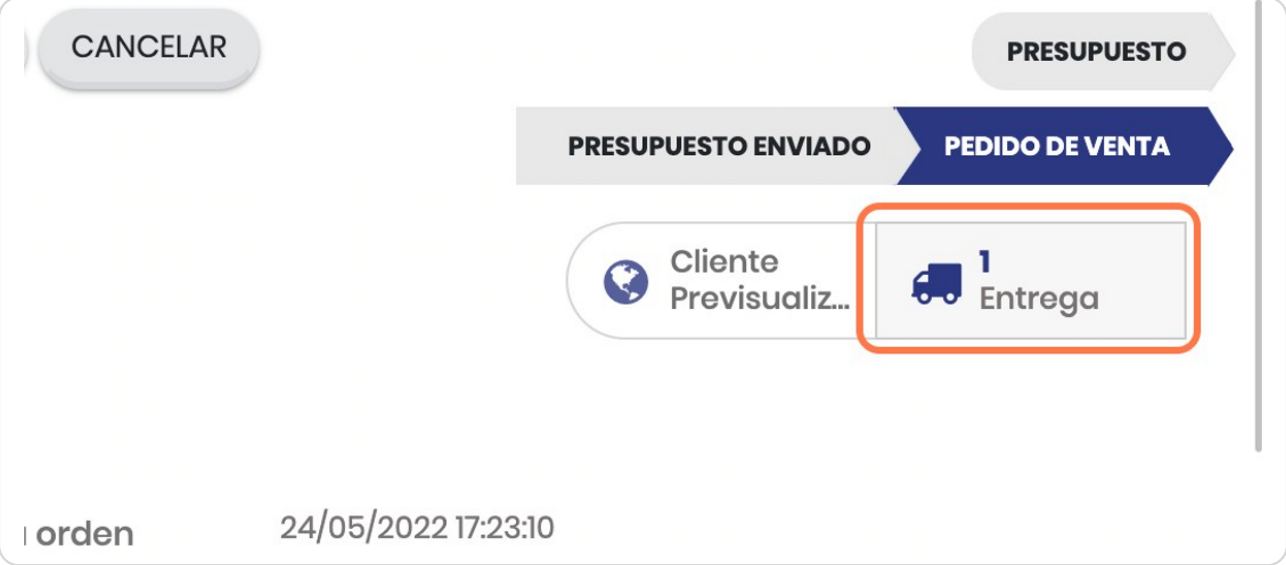

### **Vista general**

Vista de las acciones que puede generar

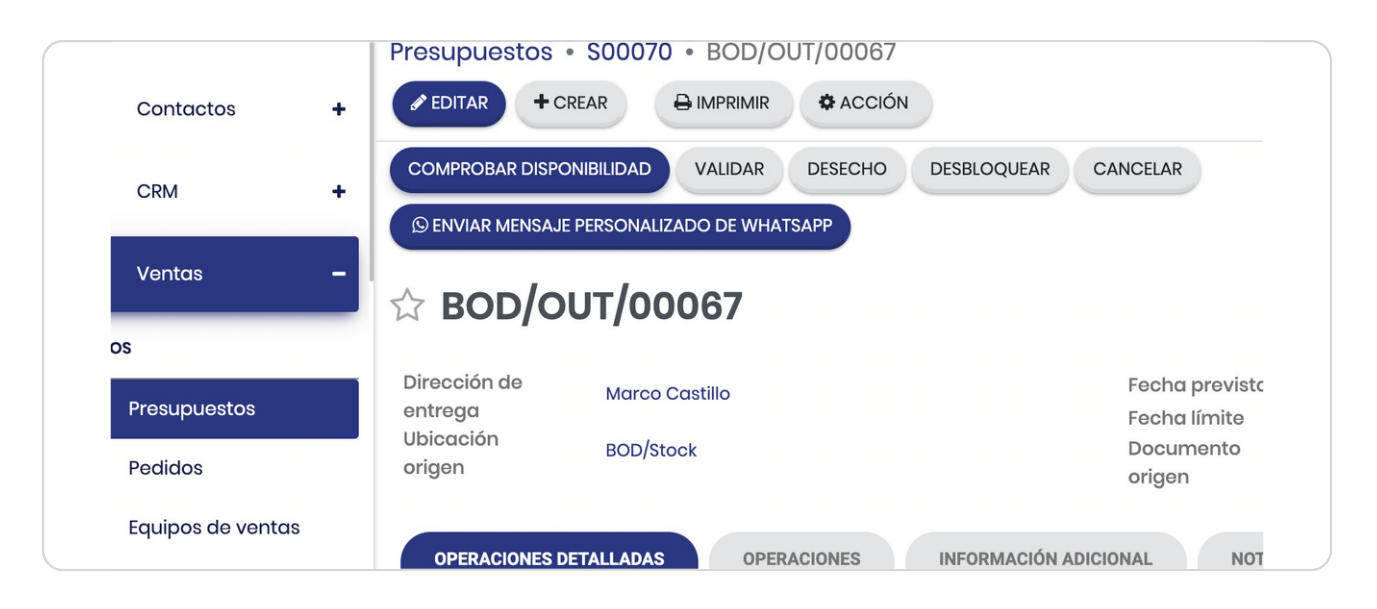

#### STEP 32

### **Click en COMPROBAR DISPONIBILIDAD**

Esto hace una validación contra el inventario para validar que en se tiene el producto para proceder a facturar, esto no frena el proceso nada más te dará una vista de que no hay disponibilidad (en caso de no haberla).

En el caso de negocios de servicios esto no aplica.

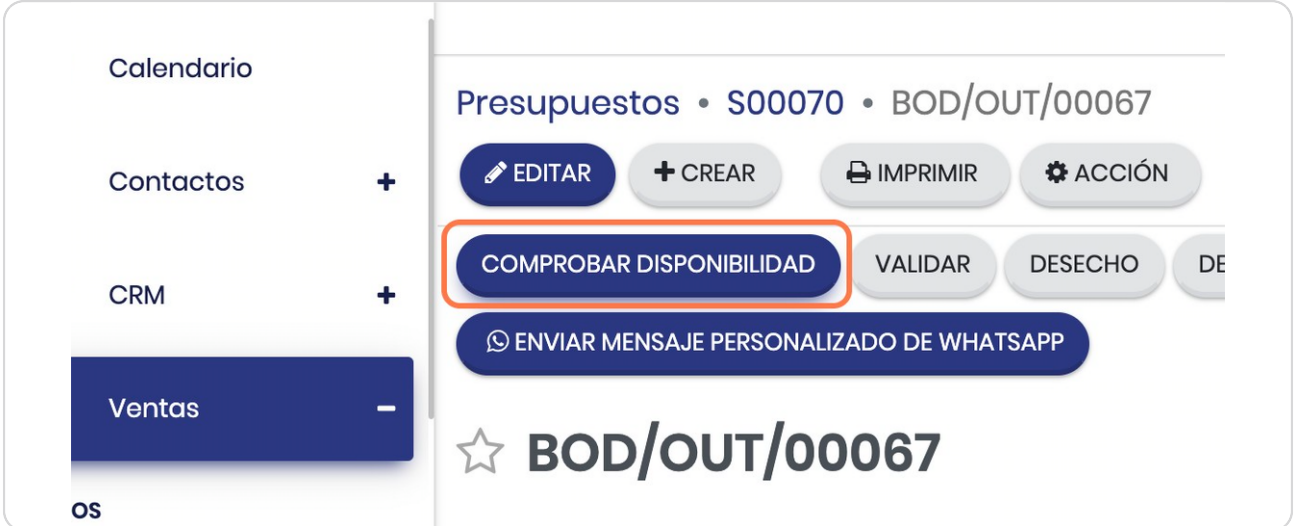

**BOOSTECH** 

# **Vista completa**

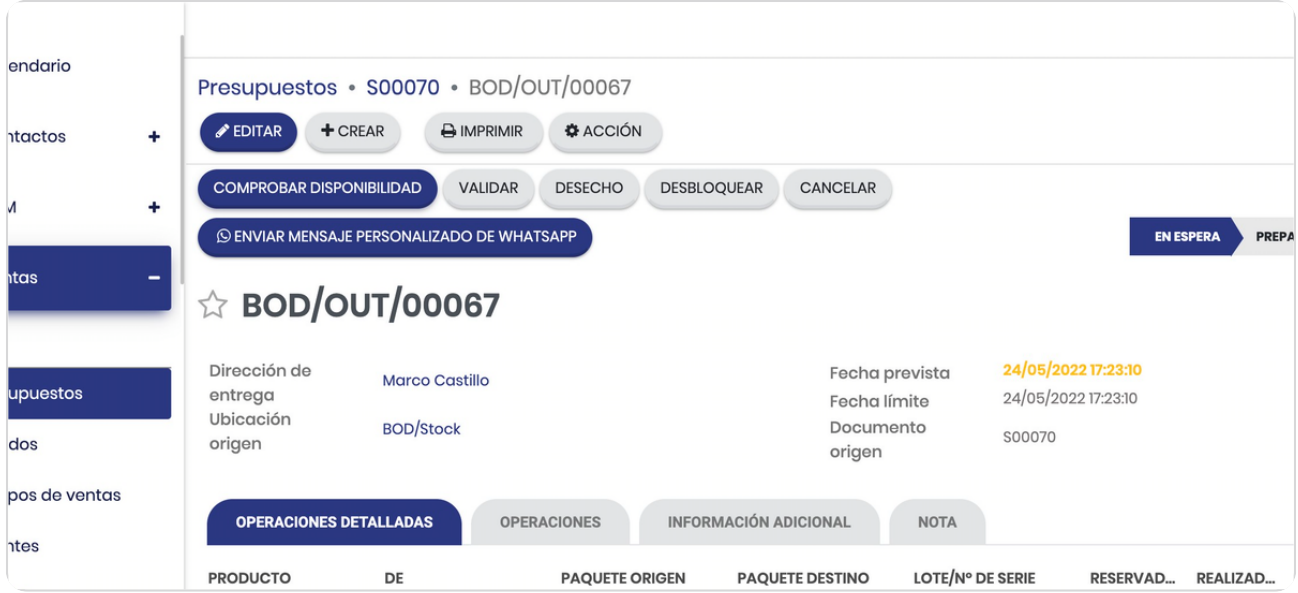

### STEP 34

### **Click en IMPRIMIR**

En caso que desee descargar el presupuesto en PDF

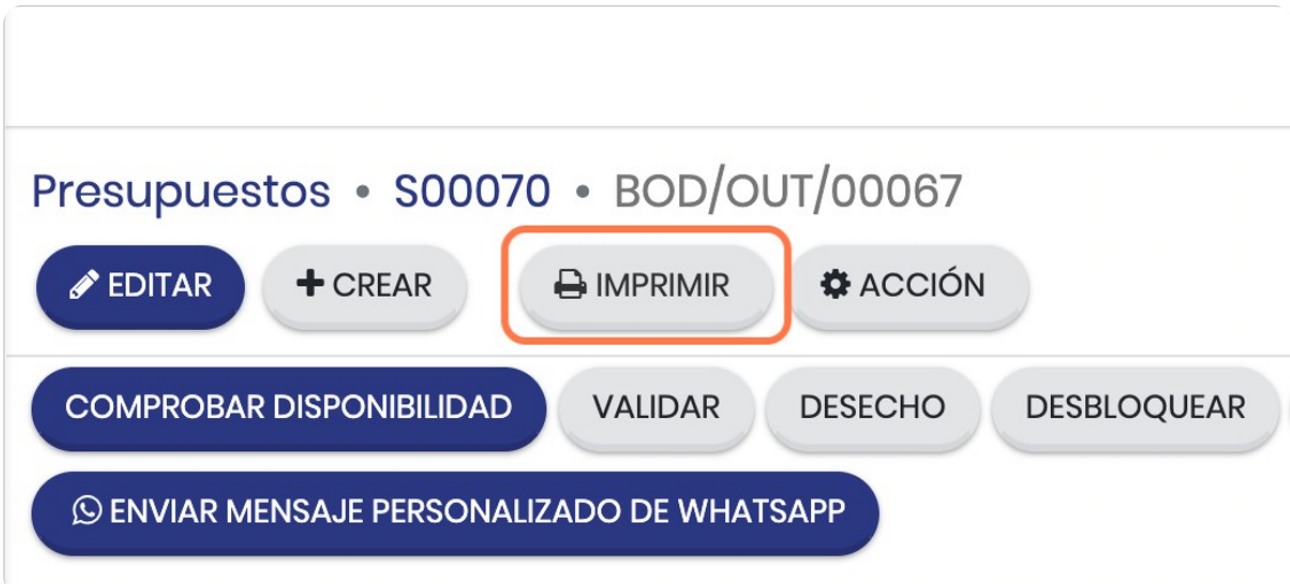

**BOOSTFECH**